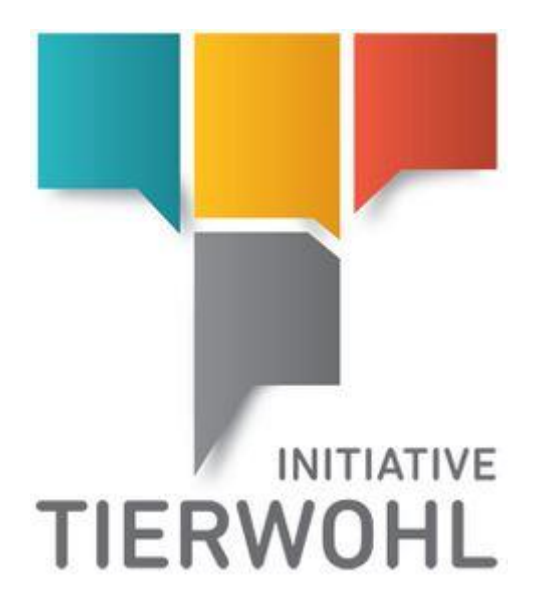

# <span id="page-0-2"></span><span id="page-0-1"></span><span id="page-0-0"></span>**Handbuch Bündler | Zugang zur Datenbank der Tierhalterverwaltung Initiative Tierwohl**

Version 1.0 03. Mai 2018

Arvato Financial Solutions

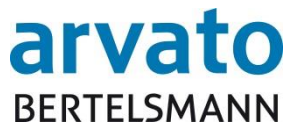

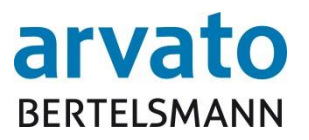

#### Inhalt

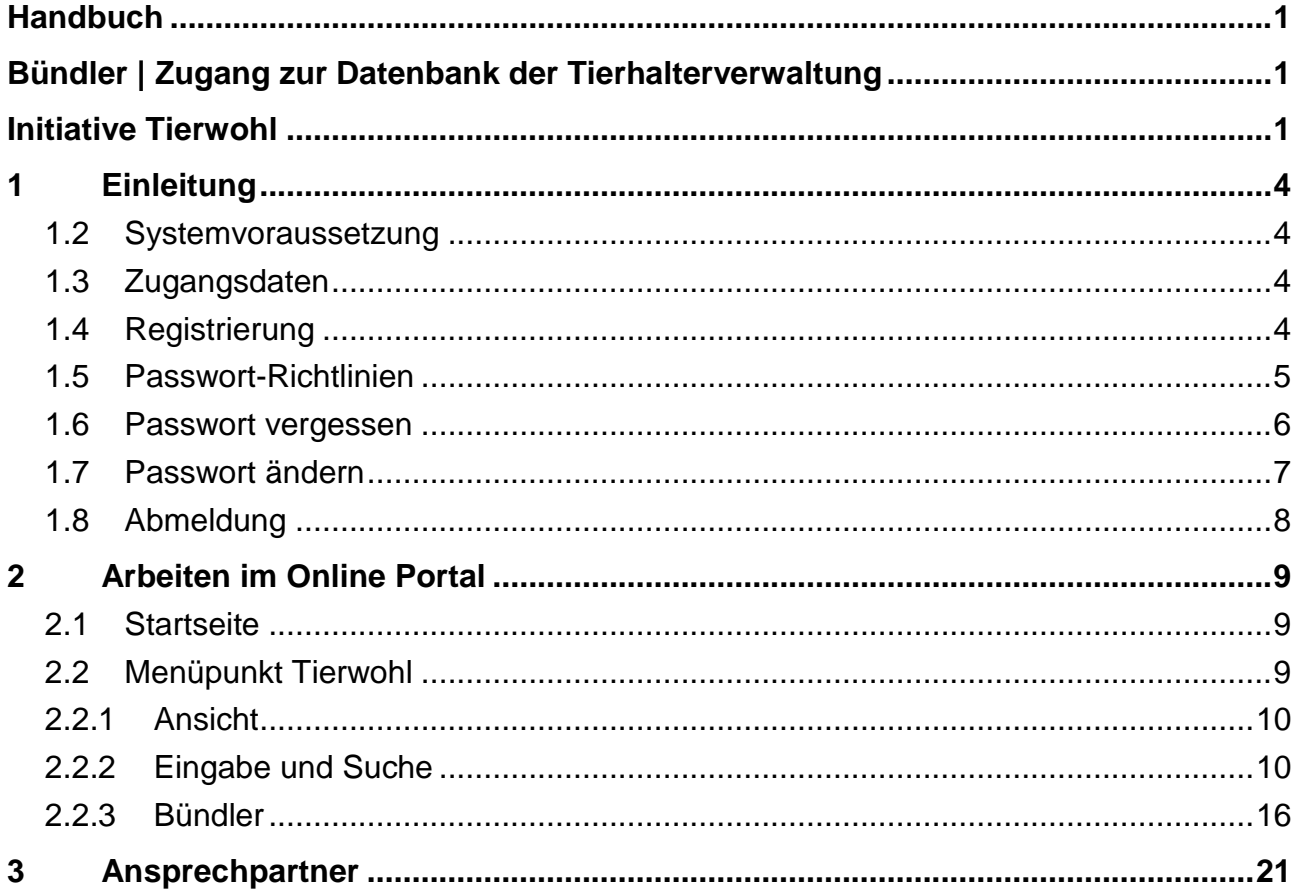

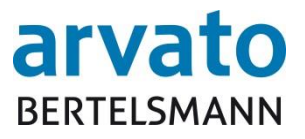

#### **Abbildungsverzeichnis**

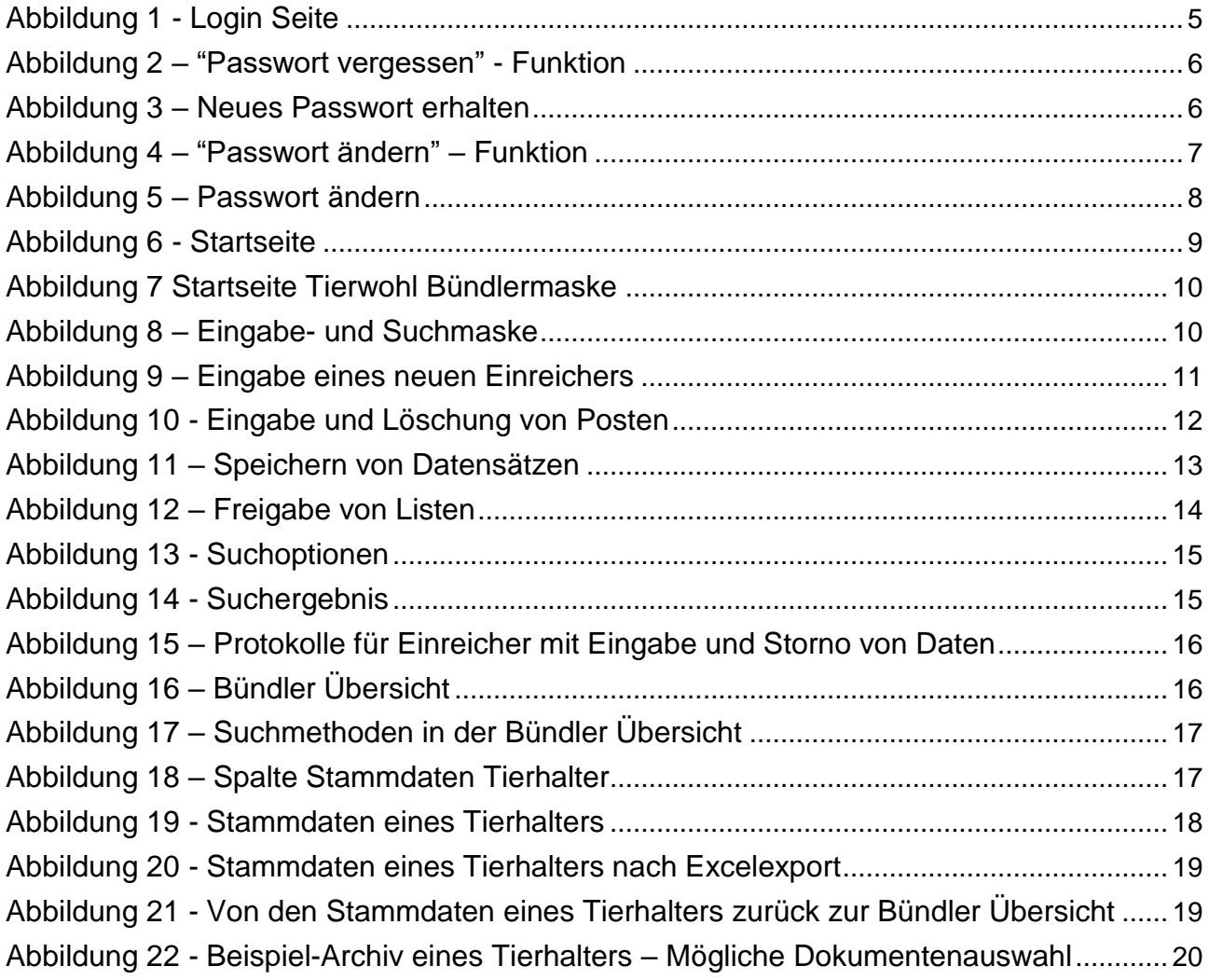

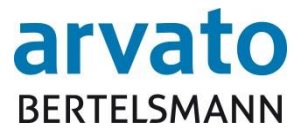

## <span id="page-3-0"></span>**1 Einleitung**

#### **1.1 Allgemeine Informationen**

Mit dem Online-Portal "BOP" (BFS Online Portal) erhalten Sie direkten Zugang zu der Verwaltung der Ihnen zugeteilten Tierhalter in der Datenbank (Extranet-Portal). Hier können Sie tagesaktuell Informationen über Ihre Tierhalter sowie für die beiden Produktionsarten Hähnchen- und Putenmast die unterschiedlichen Planungszeiträume, das bereits verteilte und das noch zu vergebene Budget einsehen und verwalten. Dieses Handbuch wird Ihnen bildhaft darstellen, wie die Online-Einsicht über das System "BOP" möglich ist.

#### <span id="page-3-1"></span>**1.2 Systemvoraussetzung**

Für den Zugang zu der Datenbank, benötigen Sie einen internetfähigen PC und ein installiertes Internetzugangsprogramm (Internetbrowser: z.B. Firefox). Zudem sollte auf Ihrem Computer ein Programm zum Lesen und Öffnen der PDF Dokumente installiert sein (z.B. Adobe Reader).

#### <span id="page-3-2"></span>**1.3 Zugangsdaten**

Ihre Zugangsdaten erhalten Sie per E-Mail nach vorheriger Zusendung der Anmeldeunterlagen (per Fax oder E-Mail) an die Clearingstelle. Bitte loggen Sie sich mit Hilfe Ihres persönlichen Benutzernamens (QS-ID) und Passworts in Ihren geschützten Datenbereich ein. Über folgende Internetadresse gelangen Sie zur Datenbank: [https://tierwohl.bfs-finance.de](https://tierwohl.bfs-finance.de/)

#### <span id="page-3-3"></span>**1.4 Registrierung**

Wenn Sie die Internetseite aufrufen, gelangen Sie zum Anmeldedialog (Abbildung 1). Bitte tragen Sie hier Ihre Zugangsdaten (Benutzernamen/Login und Passwort) ein. Um eine größtmögliche Sicherheit zu gewähren, ist direkt nach der Erstanmeldung und danach alle zwei Monate eine Änderung des Passworts erforderlich. Sie werden hierzu beim Einloggen vom System automatisch aufgefordert.

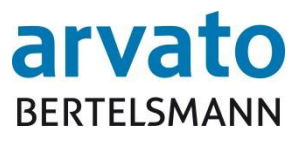

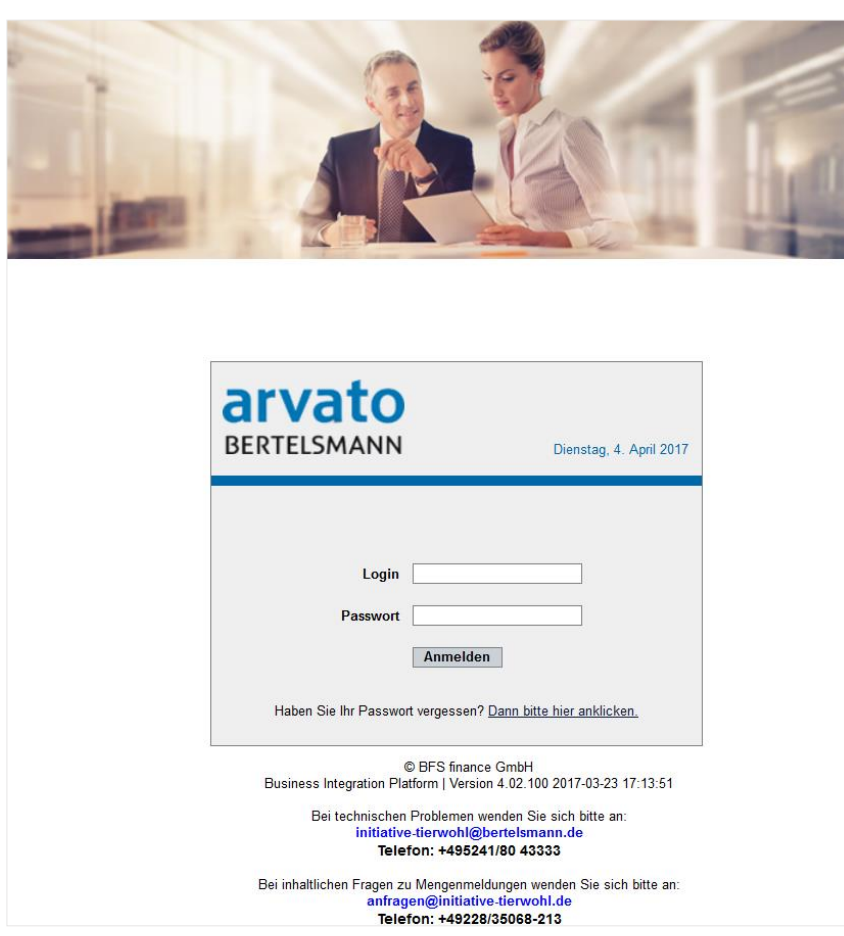

<span id="page-4-1"></span>*Abbildung 1 - Login Seite*

## <span id="page-4-0"></span>**1.5 Passwort-Richtlinien**

Das Passwort muss folgende Kriterien erfüllen:

- Mindestens 8 Zeichen
- Der Benutzername, oder auch Teile davon, dürfen nicht im Passwort enthalten sein
- Die letzten 6 verwendeten Passwörter dürfen nicht wieder genommen werden
- 3 oder 4 aufgeführten Zeichenketten müssen enthalten sein
	- o Sonderzeichen (z.B. %\$&…)
	- o Großbuchstabe
	- o Kleinbuchstabe
	- o Zahlen

Das Passwort läuft alle 60 Tage ab und muss geändert werden.

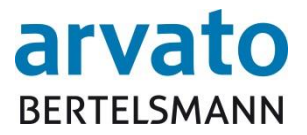

#### <span id="page-5-0"></span>**1.6 Passwort vergessen**

Wenn Sie Ihr Passwort vergessen haben sollten, können Sie dieses über die Funktion "Passwort vergessen" (Abbildung 2) abrufen.

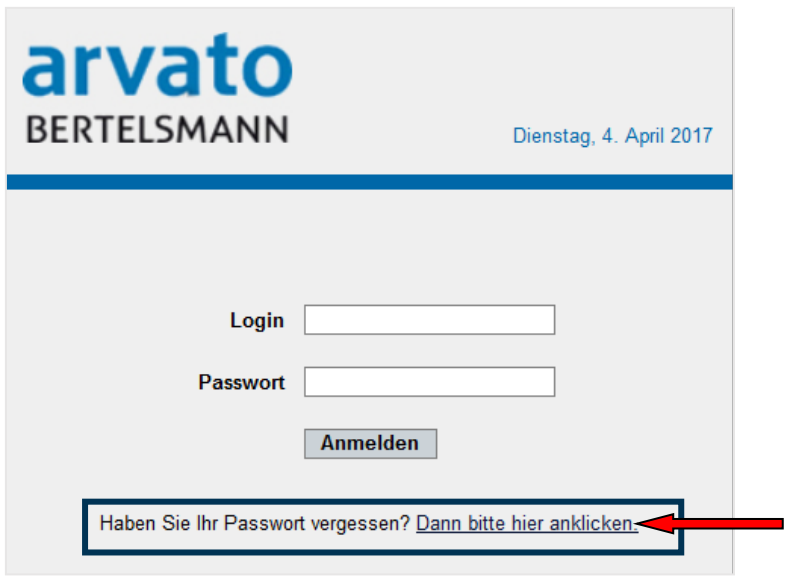

<span id="page-5-1"></span>*Abbildung 2 – "Passwort vergessen" - Funktion*

Mit dem Anklicken öffnet sich ein neues Fenster. Bitte tragen Sie hier Ihren Benutzernamen ein oder Ihre E-Mailadresse. Beenden Sie diesen Vorgang durch "Passwort per Email zuschicken" (Abbildung 3). Dann wird Ihnen ein neues Passwort an die E-Mailadresse zugeschickt bzw.an die Adresse, die bei dem Benutzernamen hinterlegt ist.

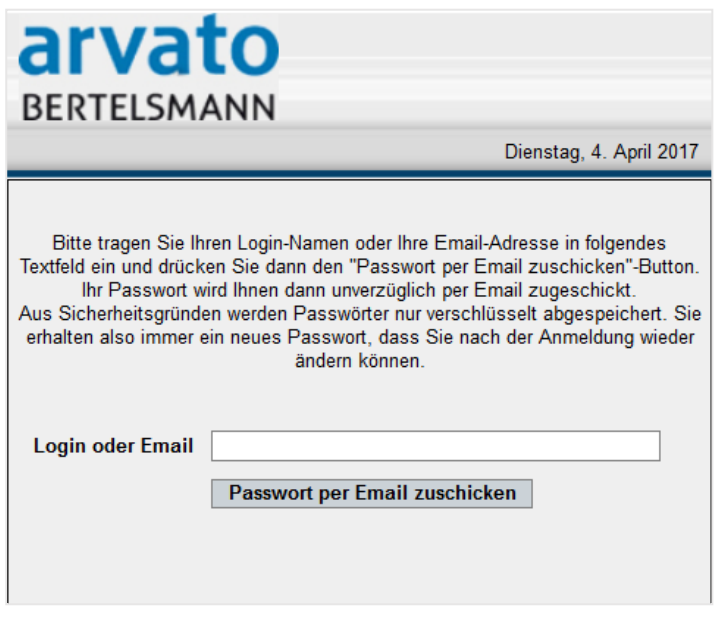

<span id="page-5-2"></span>*Abbildung 3 – Neues Passwort erhalten*

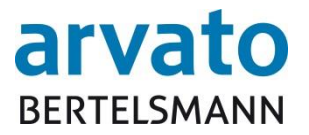

## <span id="page-6-0"></span>**1.7 Passwort ändern**

Wenn Sie Ihr Passwort ändern möchten, können Sie das ganz leicht über die "Passwort ändern" Funktion (Abbildung 4).

<span id="page-6-1"></span>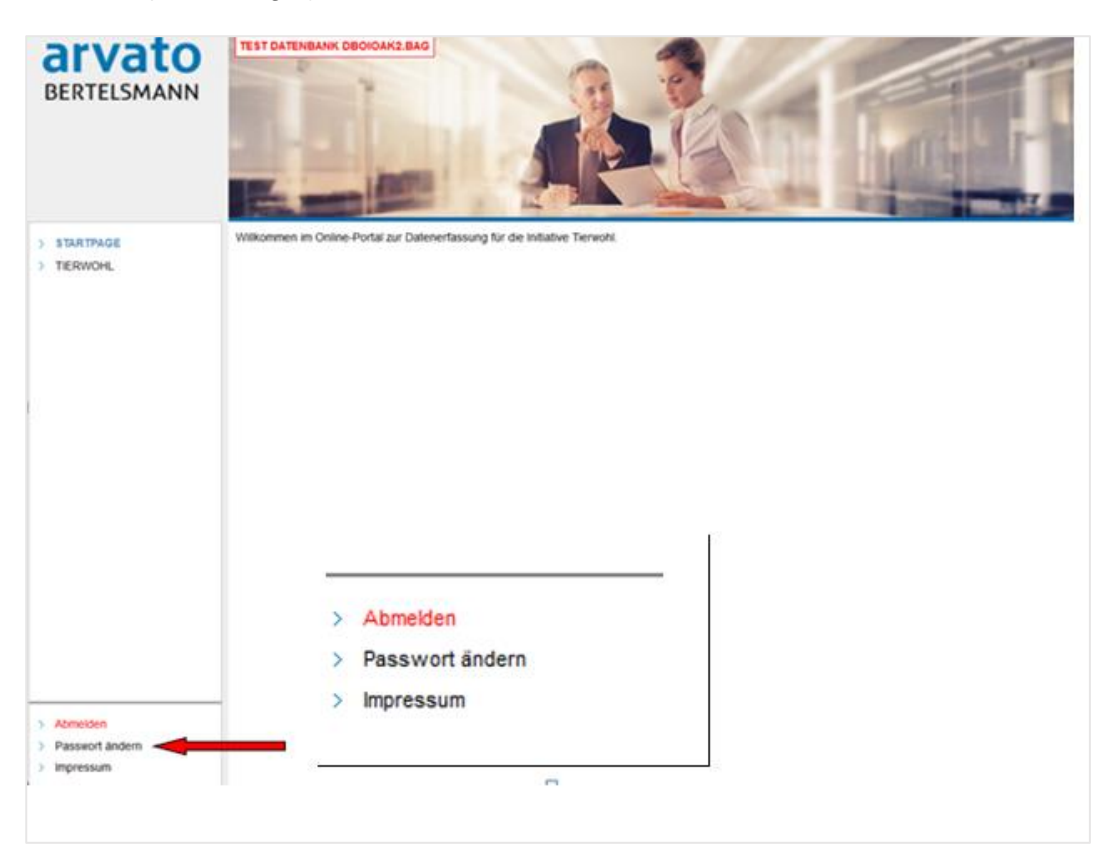

*Abbildung 4 – "Passwort ändern" – Funktion*

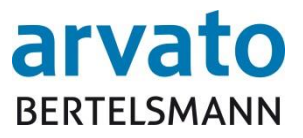

#### Anschließend wird ein neues Dialogfenster geöffnet (Abbildung 5).

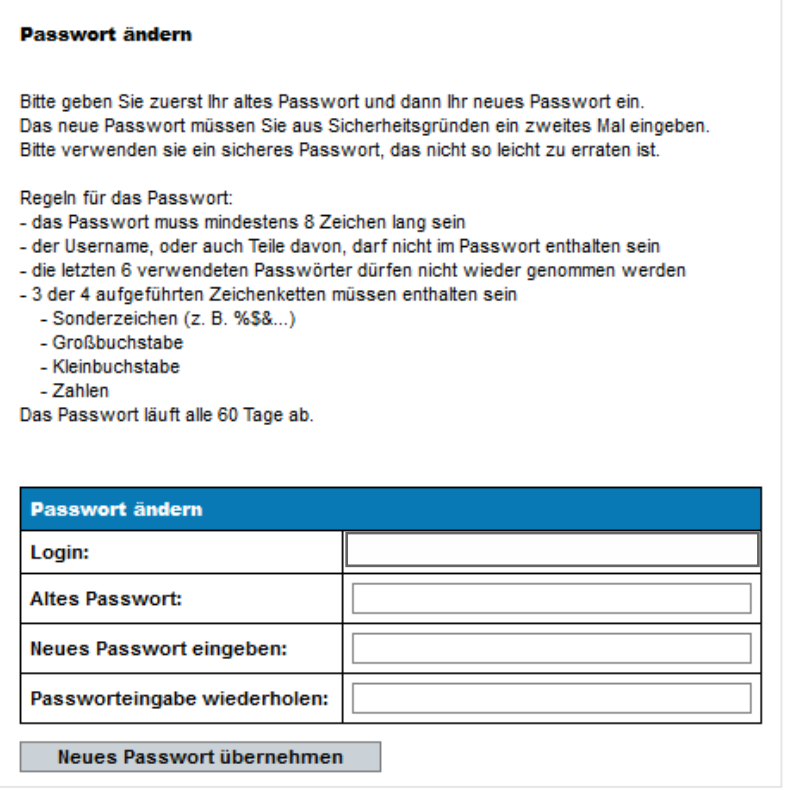

<span id="page-7-1"></span>*Abbildung 5 – Passwort ändern*

Bitte geben Sie erst ihr altes Passwort ein. Dann können Sie ein neues Passwort eingeben, welches Sie zum Schluss noch einmal bestätigen müssen.

#### <span id="page-7-0"></span>**1.8 Abmeldung**

Um Missbräuche zu vermeiden, sollten Sie jede Bearbeitung im Online-Portal ordnungsgemäß beenden. Den "Abmelden" – Button finden Sie, wie in der Abbildung 4 dargestellt, unten links. Nach der Abmeldung erscheint wieder die Startseite zur Auswahl des Anmeldedialogs (Abbildung 1)

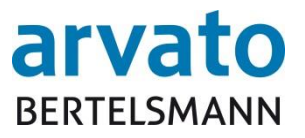

## <span id="page-8-0"></span>**2 Arbeiten im Online Portal**

#### <span id="page-8-1"></span>**2.1 Startseite**

Nach einer erfolgreichen Anmeldung in BOP ist das die Startseite der Datenbank

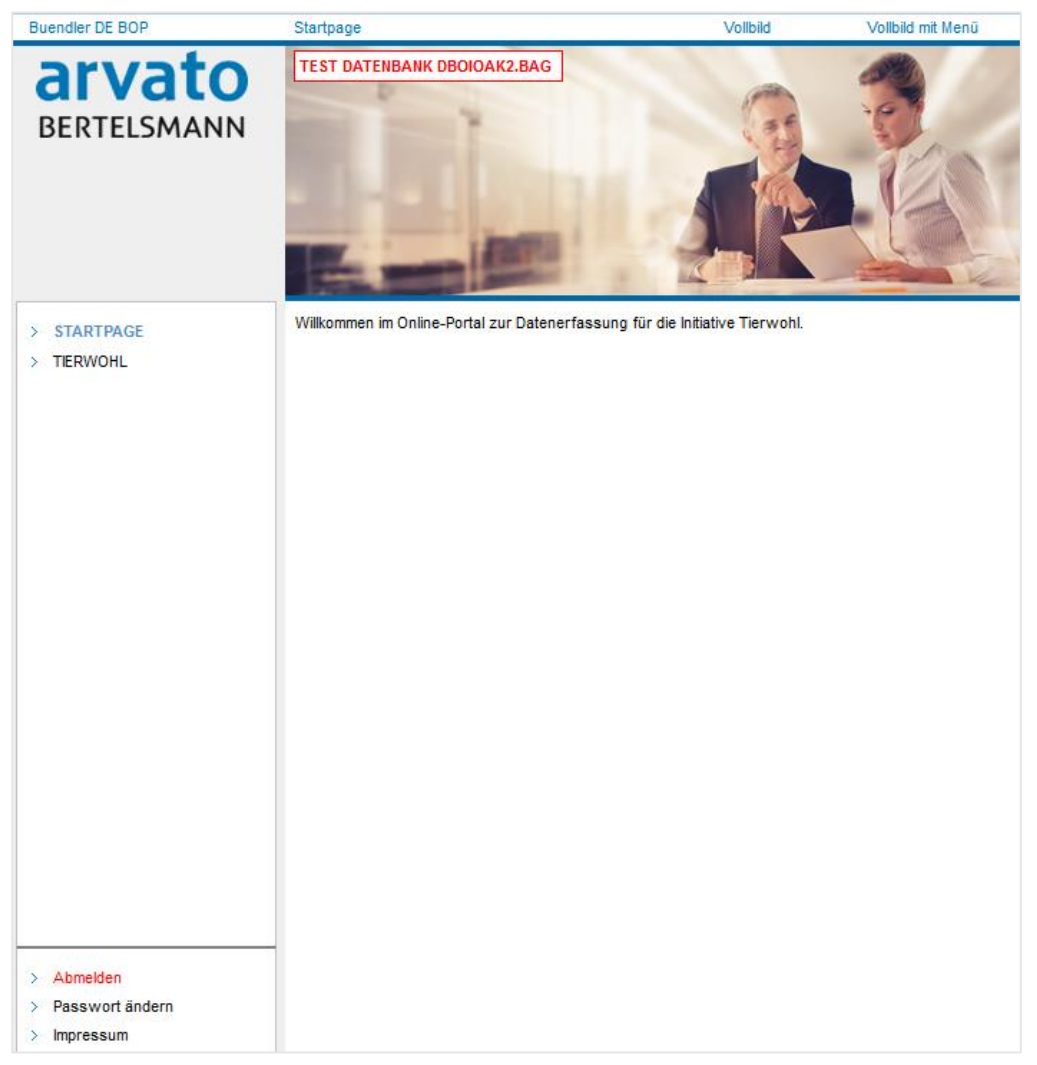

*Abbildung 6 - Startseite*

## <span id="page-8-3"></span><span id="page-8-2"></span>**2.2 Menüpunkt Tierwohl**

Über den Menüpunkt "Tierwohl" gelangen Sie zur Bündlermaske, in der Sie zwischen den Punkten "ANSICHT", "EINGABE" und "BÜNDLER" wählen können (Abbildung 7).

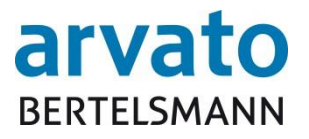

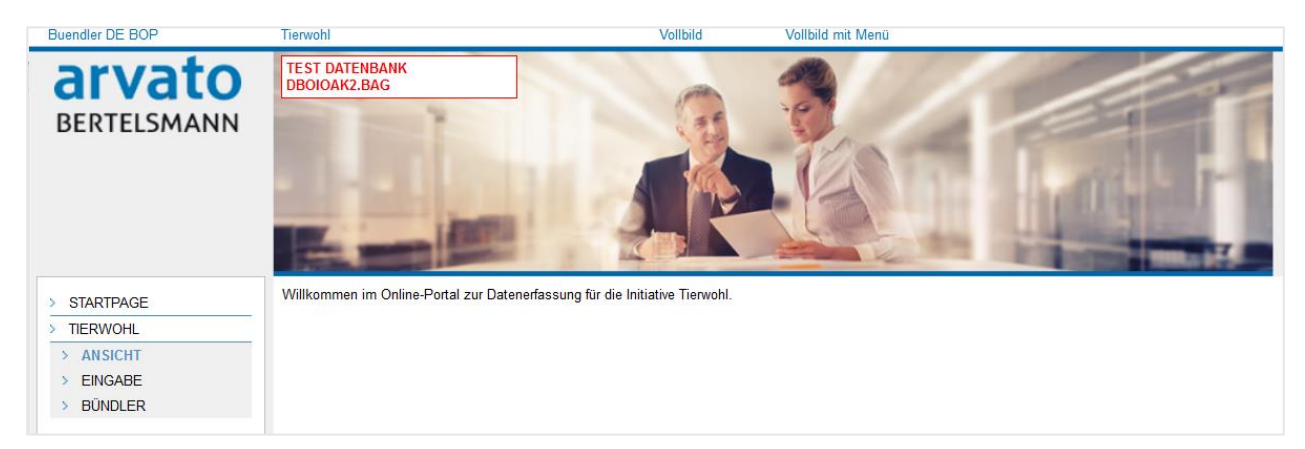

*Abbildung 7 Startseite Tierwohl Bündlermaske*

#### <span id="page-9-2"></span><span id="page-9-0"></span>**2.2.1 Ansicht**

Im ersten Dialog "ANSICHT" können Sie, wie in der Abbildung 7 dargestellt, die Startseite der Bündler sehen. Bitte nehmen Sie zur Kenntnis, dass Sie hier Ihre Daten nicht ändern oder löschen können. Änderungen erfolgen wie gewohnt über die Geschäftsstelle der Initiative Tierwohl.

#### <span id="page-9-1"></span>**2.2.2 Eingabe und Suche**

Im Dialog "EINGABE" können Sie die Bewegungsdaten für die jeweiligen Tierhalter eingeben und auch wieder stornieren (Abbildung 8).

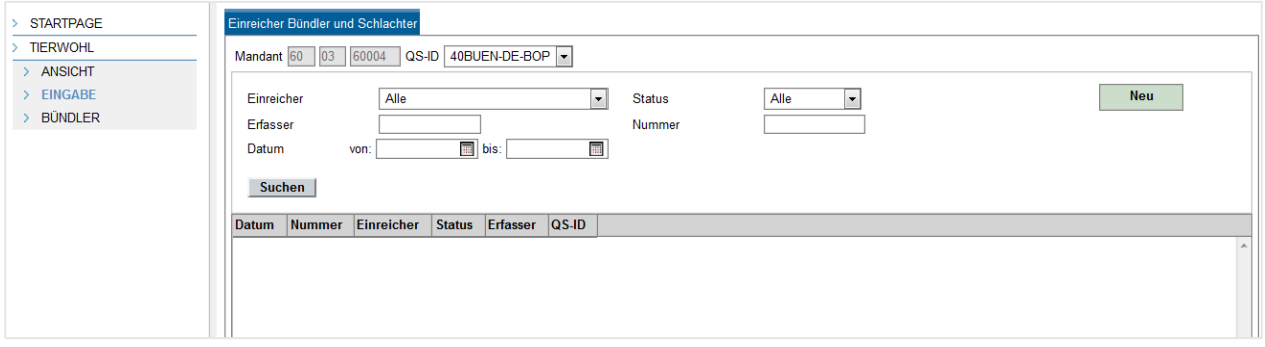

<span id="page-9-3"></span>*Abbildung 8 – Eingabe- und Suchmaske*

#### **A: Eingabe von Bewegungsdaten:**

Um für einen oder mehrere Tierhalter die Bewegungsdaten eingeben zu können, wählen Sie lediglich in dem grün hinterlegten Feld "Neu" per Klick aus (Abbildung 9), für welchen Typen Sie Mengen eingeben möchten. Sie können zwischen den beiden Typen "Schwein" und "Geflügel" auswählen. Nach der Auswahl erscheint ein von Ihnen zu befüllender Datensatz in der Liste. Die Felder "Einreicher", Einreicher Nr", "Anzahl" und "Datum" oberhalb der Liste befüllen sich automatisch.

Die Spalte "Debitor" wird nach der Speicherung ihrer Eingabe automatisiert mit der entsprechenden Debitorennummer des Tierhalters befüllt.

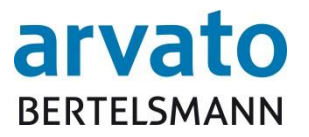

Die Spalte "Einheit" ist bereits durch Ihre vorherige Auswahl automatisch gefüllt (Stück Tier bei Typ "Schwein", kgLG (kg Lebendgewicht) bei Typ "Geflügel").

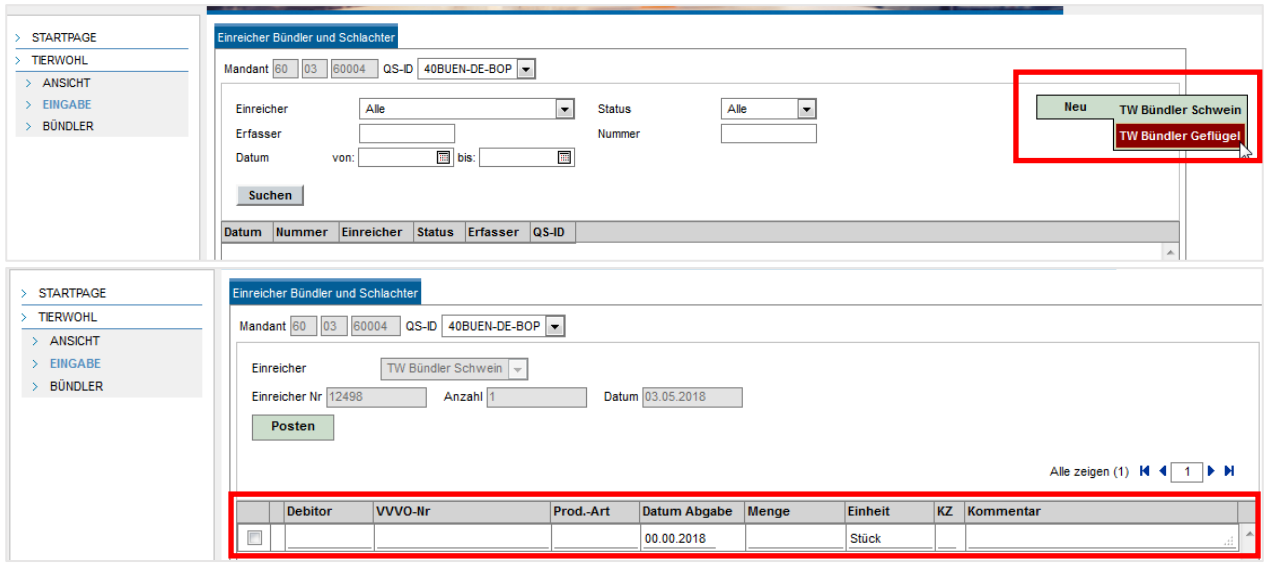

<span id="page-10-0"></span>*Abbildung 9 – Eingabe eines neuen Einreichers*

| <b>Spalte</b>                                                                    | Eingabe                                                                    |  |  |  |  |  |  |  |
|----------------------------------------------------------------------------------|----------------------------------------------------------------------------|--|--|--|--|--|--|--|
| VVVO-Nr.                                                                         | 15-stellige VVVO-Nr. des Tierhalters                                       |  |  |  |  |  |  |  |
| Prod.-Art                                                                        | 4-stellige Nummer der Produktionsart des Tierhalters                       |  |  |  |  |  |  |  |
| Datum Abgabe                                                                     | Datum gem. vorgegebenem Format: tt.mm.2018                                 |  |  |  |  |  |  |  |
| <b>Menge</b>                                                                     | Menge in Stück bzw. kgLG                                                   |  |  |  |  |  |  |  |
| KZ                                                                               | Kennzeichen "1": Einbuchung einer Menge (=Soll)                            |  |  |  |  |  |  |  |
|                                                                                  | Kennzeichen "2": Stornierung einer Menge (=Haben)                          |  |  |  |  |  |  |  |
| Nur für Typ "Geflügel" und Typ "Pute" (Produktionsart 3004):<br><b>Mengentyp</b> |                                                                            |  |  |  |  |  |  |  |
|                                                                                  | Eingabe "M" für Male (= männlich)                                          |  |  |  |  |  |  |  |
|                                                                                  | Eingabe "F" für Female (= weiblich)                                        |  |  |  |  |  |  |  |
|                                                                                  | Bei Typ "Schwein" (Produktionsart 2001, 2004, 2008) existiert diese Spalte |  |  |  |  |  |  |  |
|                                                                                  | nicht. Bei Typ Geflügel "Hähnchen" (Produktionsart 3001) wird die Spalte   |  |  |  |  |  |  |  |
|                                                                                  | eingeblendet, muss aber nicht befüllt werden.                              |  |  |  |  |  |  |  |
| Kommentar<br>Beliebige Eingabe Ihrer Wahl                                        |                                                                            |  |  |  |  |  |  |  |
|                                                                                  | Hinweis:                                                                   |  |  |  |  |  |  |  |
|                                                                                  | Für die Einbuchung einer Menge (KZ = 1) können Sie bei Bedarf eine         |  |  |  |  |  |  |  |
|                                                                                  | Eingabe tätigen.                                                           |  |  |  |  |  |  |  |
|                                                                                  | Für die Stornierung einer Menge ( $KZ = 2$ ) ist zwingend eine Eingabe     |  |  |  |  |  |  |  |
|                                                                                  | erforderlich, damit die Buchung gespeichert werden kann!                   |  |  |  |  |  |  |  |

Sie ergänzen folgende Eingaben:

Innerhalb eines Datensatzes können Sie mit der "tab"-Taste in die nächste, zu befüllende Spalte gelangen. Wenn Sie unter dem grün hinterlegten Button "Posten" klicken, können Sie einen neuen Datensatz für weitere Eingaben anlegen oder einen ausgewählten Datensatz löschen.

Für die Löschung eines oder mehrerer Datensätze markieren Sie diese durch das Setzen eines Häkchens in der ersten Spalte des Datensatzes (Abbildung 10).

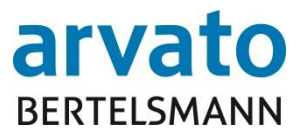

Sie können beliebig viele Datensätze für eine weitere Eingabe von Mengen des gleichen Typs eingeben, bevor Sie diese Speichern und anschließend freigeben.

|                                                                                                    | Einreicher Bündler und Schlachter<br>Mandant 60 03<br>40BUEN-DE-BOP<br>60004<br>$QS$ -ID                                                                                                    |                                                                                                    |           |                  |         |                         |                  |                                               |  |
|----------------------------------------------------------------------------------------------------|----------------------------------------------------------------------------------------------------|----------------------------------------------------------------------------------------------------|-----------|------------------|---------|-------------------------|------------------|-----------------------------------------------|--|
| TW Bündler Geflügel<br>Einreicher<br>Datum 03.05.2018<br>12506<br>Anzahl <sub>2</sub><br><b>Einreicher Nr</b><br>Posten<br>Liste<br><b>Neuer Posten</b><br>Löschen<br>Alle zeigen (2) $\mathsf{H} \leftarrow \mathsf{I} \quad \mathsf{I}$ |                                                                                                    |                                                                                                    |           |                  |         |                         |                  |                                               |  |
|                                                                                                    | <b>VVVO-Nr</b><br><b>Debitor</b><br>Prod.-Art<br>Ablieferdatum<br>Menge<br><b>Einheit</b><br>KZ<br>Mengentyp<br>Kommentar                                                                                            |                                                                                                    |           |                  |         |                         |                  |                                               |  |
| $\Box$                                                                                                    |                                                                                                    | 276300420160179                                                                                        | 3004      | 02.05.2018       |         | $20$ kg                 | 2<br>F           | ۸<br>Pute neu Female                          |  |
| $\Box$                                                                                                    |                                                                                                    | 276300420160178                                                                                        | 3004      | 02.05.2018       |         | $15$ kg                 | 2<br>М           | Pute neu Male                                 |  |
|                                                                                                    | Einreicher Bündler und Schlachter<br>40BUEN-DE-BOP<br>Mandant 60<br>03<br>60004<br>$QS-ID$<br>TW Bündler Geflügel<br>Einreicher<br>Einreicher Nr 12506<br>Datum 03.05.2018<br>Anzahl <sup>3</sup><br>Liste<br>Posten |                                                                                                    |           |                  |         |                         |                  |                                               |  |
|                                                                                                    |                                                                                                    |                                                                                                    |           |                  |         |                         |                  |                                               |  |
|                                                                                                    |                                                                                                    |                                                                                                    |           |                  |         |                         |                  | Alle zeigen (2) $\mathsf{H}$ 4 1 $\mathsf{H}$ |  |
|                                                                                                    | <b>Debitor</b>                                                                                                    | <b>VVVO-Nr</b>                                                                                         | Prod.-Art | Ablieferdatum    | Menge   | <b>Einheit</b><br>KZ    | <b>Mengentyp</b> | Kommentar                                     |  |
| $\Box$                                                                                                    |                                                                                                    | 276300420160179                                                                                        | 3004      | 02.05.2018       | $20$ kg | $\overline{\mathbf{2}}$ | F                | Pute neu Female                               |  |
|                                                                                                    |                                                                                                    | 276300420160178                                                                                        | 3004      | 02.05.2018       | $15$ kg | $\overline{2}$          | M                | Pute neu Male                                 |  |
|                                                                                                    |                                                                                                    |                                                                                                    |           | 00.00.2018       |         |                         |                  |                                               |  |
| Mandant 60<br>Einreicher                                                                                                    | Einreicher Bündler und Schlachter<br>03<br>60004<br>Einreicher Nr 12506<br>Posten<br>Löschen                                                                                                    | QS-ID 40BUEN-DE-BOP<br>TW Bündler Geflügel<br>Anzahl <sub>2</sub><br>Liste<br><b>Neuer Posten</b><br>W |           | Datum 03.05.2018 |         |                         |                  | Alle zeigen (2) $\vert$ 4 4<br>$1 \times H$   |  |
|                                                                                                    | <b>Debitor</b>                                                                                                    | <b>VVVO-Nr</b>                                                                                         | Prod.-Art | Ablieferdatum    | Menge   | Einheit<br>KZ           | <b>Mengentyp</b> | Kommentar                                     |  |
| $\Box$                                                                                                    |                                                                                                    | 276300420160179                                                                                        | 3004      | 02.05.2018       | $20$ kg | 2                       | F                | Pute neu Female                               |  |

<span id="page-11-0"></span>*Abbildung 10 - Eingabe und Löschung von Posten*

Durch Klick auf den grauen Button "Speichern" unten links werden Ihre Eingaben gespeichert (Abbildung 11). Oben über dem Reiter "Einreicher Bündler und Schlachter" erscheint der Hinweis "Daten erfolgreich gespeichert". Der Einreicher ist dann gespeichert und offen.

#### **Hinweis:**

Wenn Sie ohne zu speichern auf den Button "Übersicht" klicken, gehen Ihre Eingaben verloren und werden nicht gespeichert.

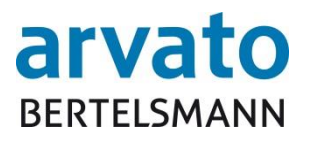

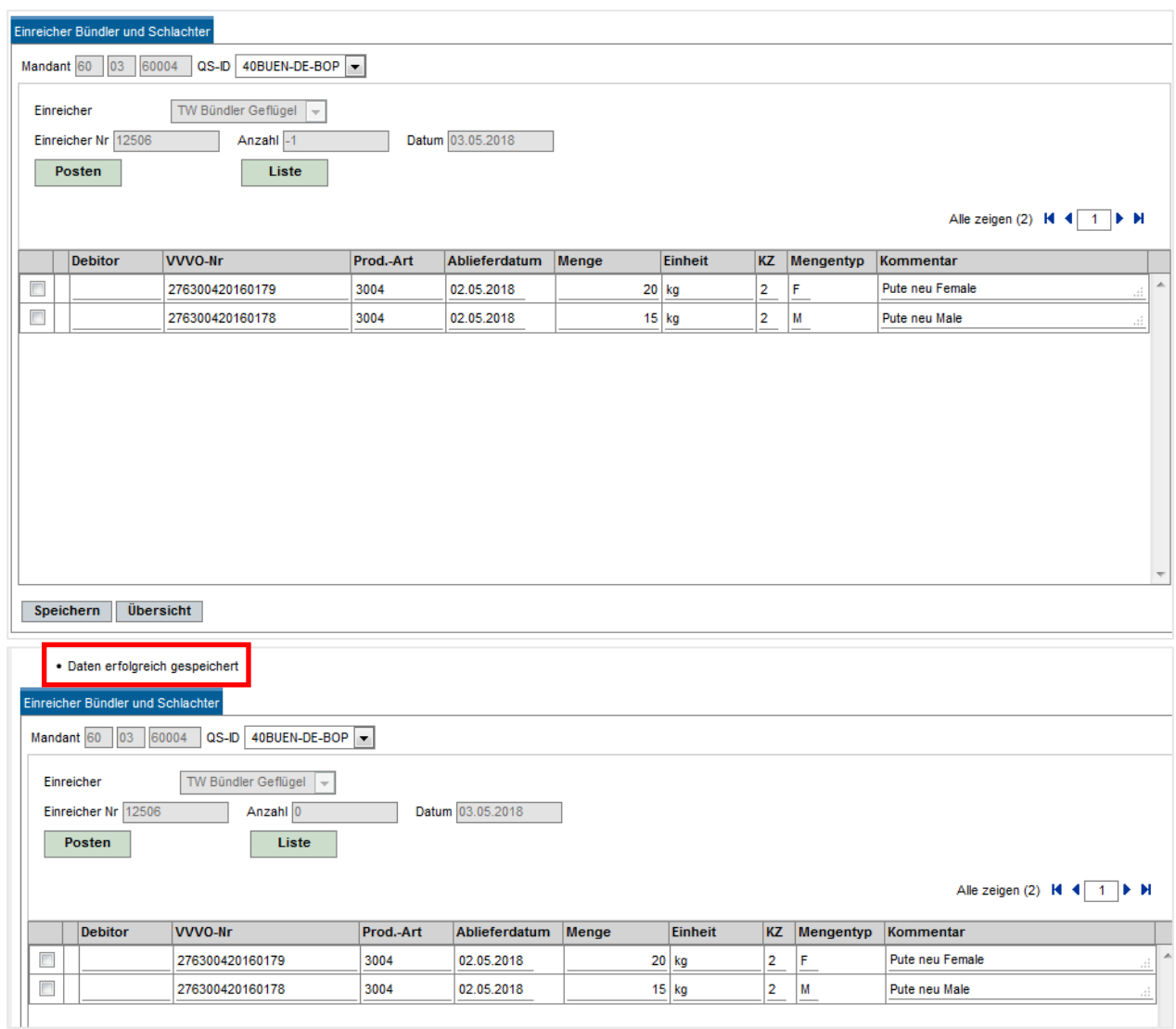

<span id="page-12-0"></span>*Abbildung 11 – Speichern von Datensätzen*

Nachdem die Daten von Ihnen gespeichert wurden, können Sie **alle** Posten der Liste über den grün hinterlegten Button "Liste" freigeben oder löschen (Abbildung 11). Die Freigabe ist jedoch über die Suchfunktion der Startmaske der Eingabe zu einem späteren Zeitpunkt möglich (siehe Teil "B. Suchen von Listen" dieses Kapitels).

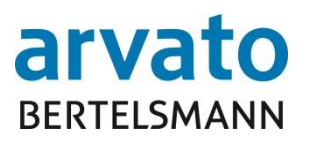

|                | Einreicher Bündler und Schlachter                              |                                      |           |                  |         |         |                |                  |                                                      |  |
|----------------|----------------------------------------------------------------|--------------------------------------|-----------|------------------|---------|---------|----------------|------------------|------------------------------------------------------|--|
|                | 40BUEN-DE-BOP<br>Mandant 60 03<br>60004<br>$QS-ID$             |                                      |           |                  |         |         |                |                  |                                                      |  |
|                | TW Bündler Geflügel<br>Einreicher<br>$\overline{\nabla}$       |                                      |           |                  |         |         |                |                  |                                                      |  |
|                | Einreicher Nr 12506<br>Datum 03.05.2018<br>Anzahl <sub>2</sub> |                                      |           |                  |         |         |                |                  |                                                      |  |
|                | Posten<br>Liste<br>Freigeben                                   |                                      |           |                  |         |         |                |                  |                                                      |  |
|                |                                                                |                                      | Löschen   |                  |         |         |                |                  |                                                      |  |
|                |                                                                |                                      |           |                  |         |         |                |                  | Alle zeigen (2) N 4 1 D M                            |  |
|                | <b>Debitor</b>                                                 | <b>VVVO-Nr</b>                       | Prod.-Art | Ablieferdatum    | Menge   | Einheit | <b>KZ</b>      | <b>Mengentyp</b> | Kommentar                                            |  |
| Π              |                                                                | 276300420160179                      | 3004      | 02.05.2018       | $20$ kg |         | $\overline{2}$ | F                | ۸<br>Pute neu Female                                 |  |
| $\Box$         |                                                                | 276300420160178                      | 3004      | 02.05.2018       |         | $15$ kg | $\overline{2}$ | M                | Pute neu Male                                        |  |
|                |                                                                |                                      |           |                  |         |         |                |                  |                                                      |  |
|                | • Freigabe erfolgt                                             |                                      |           |                  |         |         |                |                  |                                                      |  |
|                |                                                                |                                      |           |                  |         |         |                |                  |                                                      |  |
|                | Einreicher Bündler und Schlachter                              |                                      |           |                  |         |         |                |                  |                                                      |  |
|                | Mandant 60<br>03                                               | $QS$ -ID<br>40BUEN-DE-BOP<br>60004   |           |                  |         |         |                |                  |                                                      |  |
|                | Einreicher                                                     | TW Bündler Geflügel<br>$\bar{\rm v}$ |           |                  |         |         |                |                  |                                                      |  |
|                | Einreicher Nr 12506                                            | Anzahl <sub>2</sub>                  |           | Datum 03.05.2018 |         |         |                |                  |                                                      |  |
|                |                                                                | Liste                                |           |                  |         |         |                |                  |                                                      |  |
|                |                                                                |                                      |           |                  |         |         |                |                  |                                                      |  |
|                |                                                                |                                      |           |                  |         |         |                |                  | Alle zeigen (2) $\mathsf{H}$ <b>4</b> 1 $\mathsf{H}$ |  |
|                | <b>Debitor</b>                                                 | <b>VVVO-Nr</b>                       | Prod.-Art | Ablieferdatum    | Menge   | Einheit | <b>KZ</b>      | Mengentyp        | Kommentar                                            |  |
| $\Box$         |                                                                | 276300420160179                      | 3004      | 02.05.2018       | $20$ kg |         | $\overline{2}$ | F                | À<br>Pute neu Female                                 |  |
| $\blacksquare$ |                                                                | 276300420160178                      | 3004      | 02.05.2018       | $15$ kg |         | $\overline{2}$ | M                | Pute neu Male                                        |  |
|                |                                                                |                                      |           |                  |         |         |                |                  |                                                      |  |
|                |                                                                |                                      |           |                  |         |         |                |                  |                                                      |  |
|                |                                                                |                                      |           |                  |         |         |                |                  |                                                      |  |
|                | <b>Übersicht</b>                                               |                                      |           |                  |         |         |                |                  |                                                      |  |

<span id="page-13-0"></span>*Abbildung 12 – Freigabe von Listen*

Nach der Freigabe erscheint oberhalb der Maske der Hinweis "Freigabe erfolgt". Durch den grauen Button "Übersicht" unten in der Maske gelangen Sie wieder in die Ursprungsmaske der Eingaben (Abbildung 12).

#### **B: Suchen von Listen**

Sie können unter der Ursprungsmaske der Eingabe über verschiedene Felder nach bestimmten Listen suchen.

Über das Suchfeld "Einreicher" können Sie entweder nach allen eingereichten Daten suchen, oder die Suche durch die Auswahl des Typs einschränken (Abbildung 13). Parallel können Sie die Suche weiter einschränken, indem Sie über das Feld "Status" nach allen, offenen oder freigegebenen Einreicherlisten mit oder ohne Datumseingabe ("von" und / oder "bis") suchen. Darüber hinaus haben Sie über das Feld "Nummer" die Möglichkeit, nach einem bestimmten Einreicher unter Eingabe der fünfstelligen Einreichernummer zu suchen.

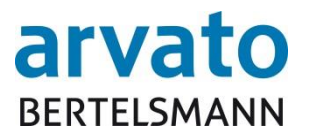

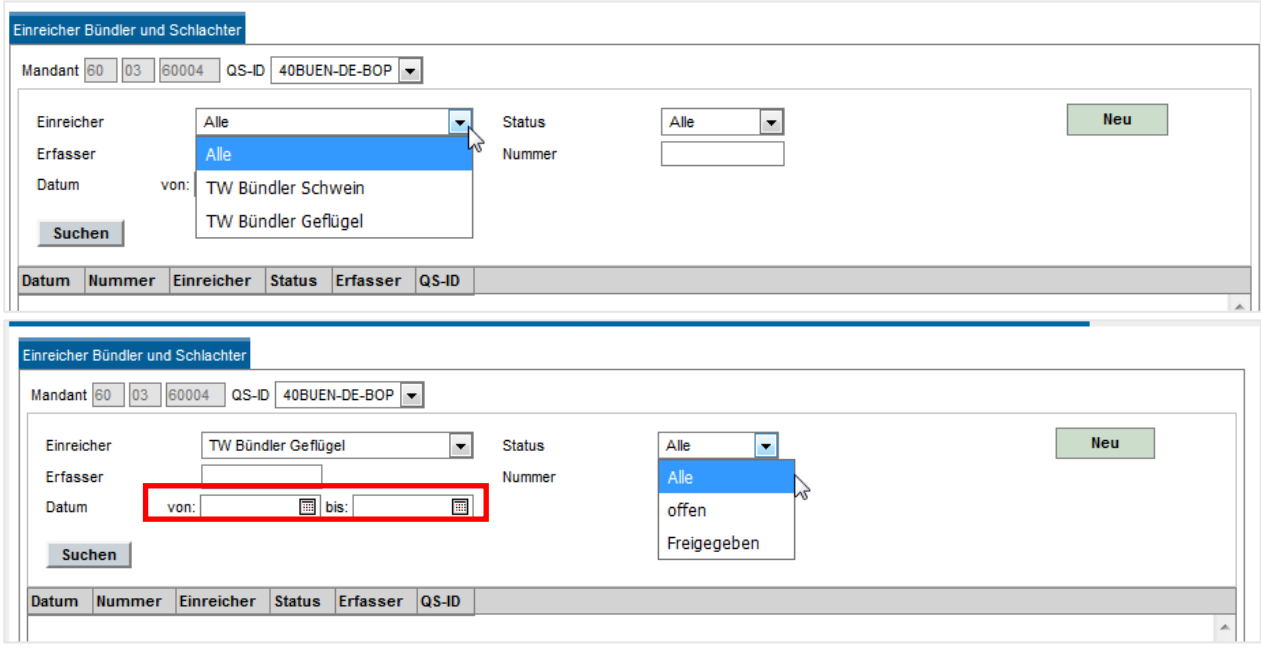

<span id="page-14-0"></span>*Abbildung 13 - Suchoptionen*

Je nach der Auswahl der Suchoption (Abbildung 14) werden die entsprechenden Einreicherlisten angezeigt, welche per Doppelklick im Detail aufgerufen und sofern sie noch "offen" sind, gelöscht oder freigegeben werden können (siehe hierzu Teil "A: Eingabe von Bewegungsdaten" dieses Kapitels).

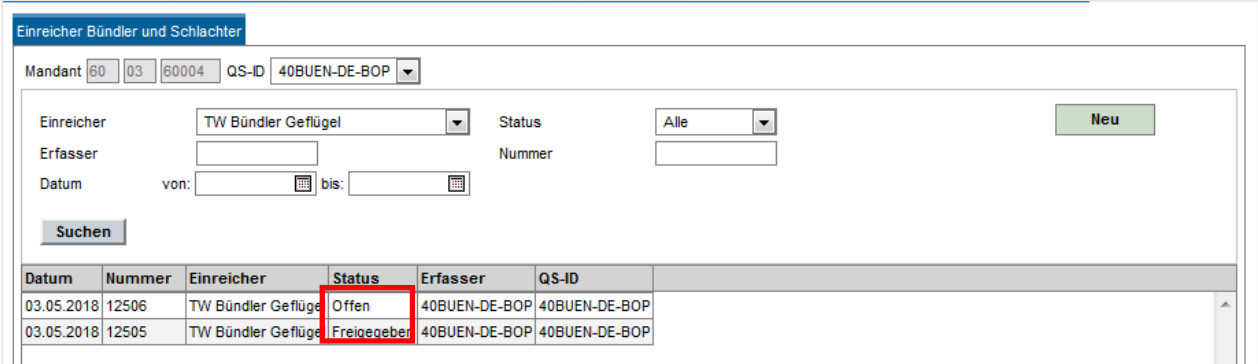

<span id="page-14-1"></span>*Abbildung 14 - Suchergebnis*

Über die bereits freigegebenen Einreicherlisten kann durch den Aufruf über den grün hinterlegten Button "Liste" ein Protokoll über die gesamten Datensätze des Einreichers mit den enthaltenen Informationen erzeugt und als PDF-Dokument gespeichert werden. Oberhalb der Liste werden Ihnen die Einreichernummer, die Anzahl der darin enthaltenen Datensätze und das Datum des Einreichers angezeigt (Abbildung 15).

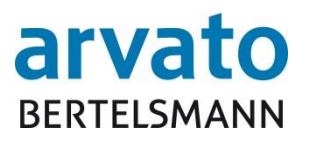

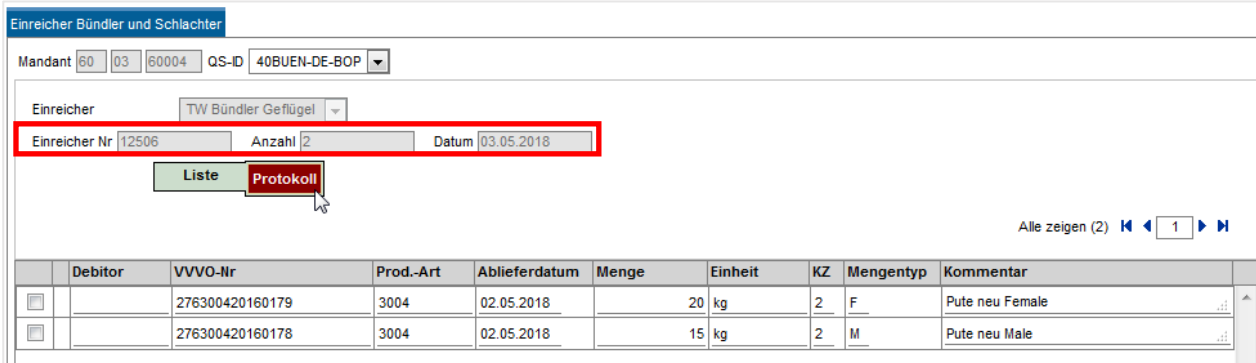

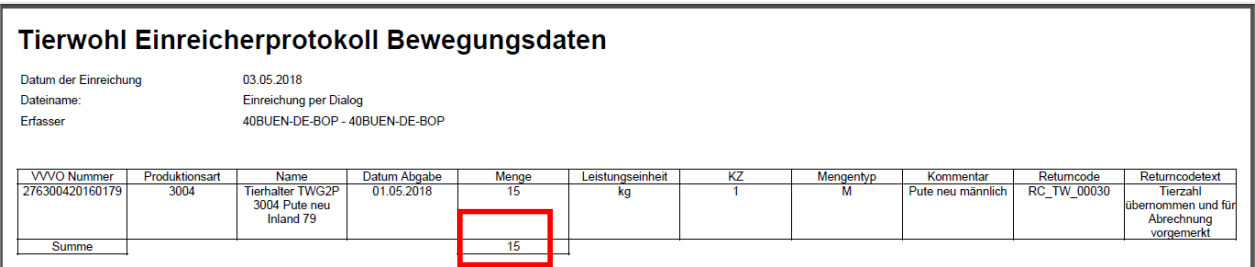

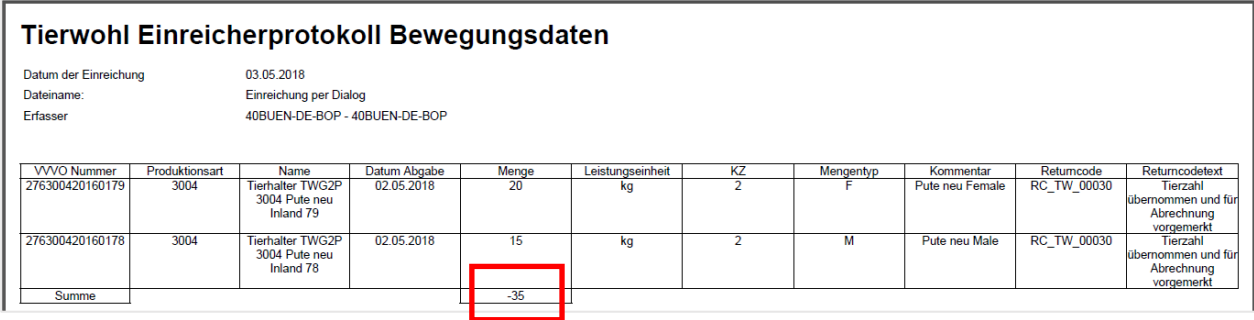

<span id="page-15-1"></span>*Abbildung 15 – Protokolle für Einreicher mit Eingabe und Storno von Daten*

#### <span id="page-15-0"></span>**2.2.3 Bündler**

In der Bündler-Übersicht sind sämtliche, Ihnen zugeordnete Tierhalter gelistet (Abbildung 16).

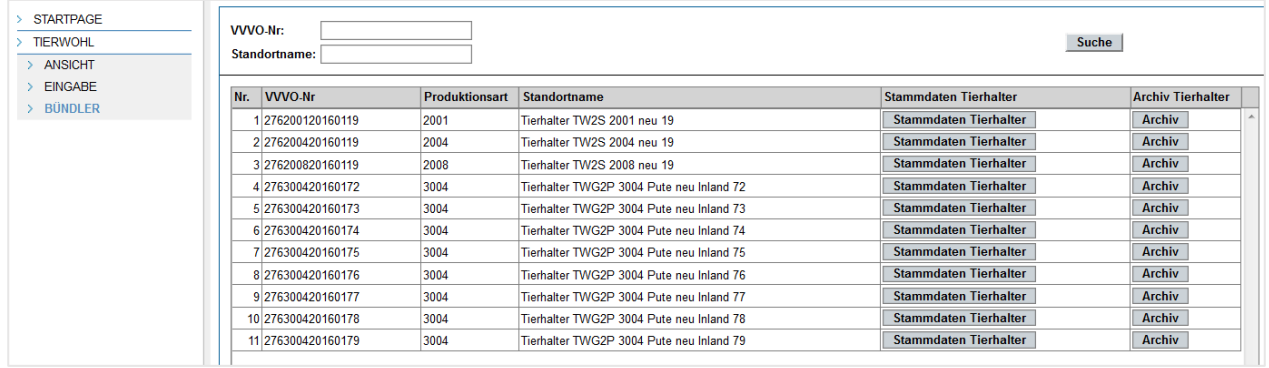

<span id="page-15-2"></span>*Abbildung 16 – Bündler Übersicht*

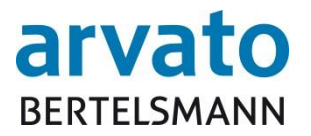

Um einen bestimmten Tierhalter in der Liste zu suchen, gibt es die Möglichkeit, diesen über die beiden Suchfelder "VVVO-Nr." oder "Standortname" oberhalb der Liste zu suchen (Abbildung 17). Ebenso ist es möglich, Teilbegriffe sowie eine Kombination aus beiden Suchmethoden in die Suche einzugeben:

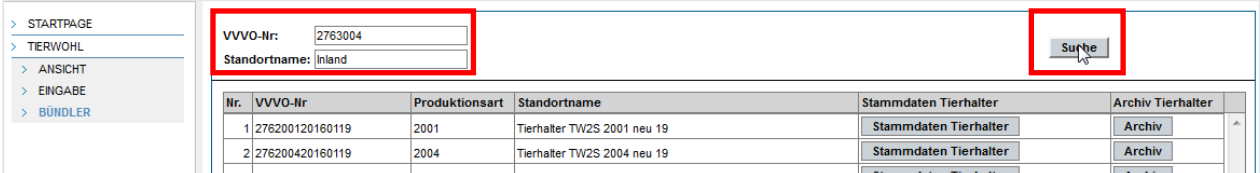

<span id="page-16-0"></span>*Abbildung 17 – Suchmethoden in der Bündler Übersicht*

Die **Produktionsart** wird wie folgt unterschieden:

Schwein:

2001: Schwein – Schweinemastbetrieb 2004: Schwein – Sauenhaltungsbetrieb 2008: Schwein – Ferkelaufzuchtbetrieb

Geflügel:

3001: Geflügel – Hähnchenmastbetrieb 3004: Geflügel – Putenmastbetrieb

In der fünften Spalte "Stammdaten Tierhalter" der Liste können Sie durch Klicken auf den grau hinterlegten Button zu dem jeweiligen Tierhalter die Stammdaten einsehen (Abbildung 18). Hierfür werden Sie in eine neue Maske weitergeleitet, auf der Sie die Kontaktdaten, die Teilnahme- und Budgetinformation sowie die Bewegungsdaten des jeweiligen Tierhalters sichten können. Hinsichtlich der Bewegungsdaten des Tierhalters haben Sie die Möglichkeit, sich die Daten durch Klick auf den grau hinterlegten Button "Excel Export" exportieren zu lassen (Abbildung 19+20).

| <b>STARTPAGE</b><br><b>TIERWOHL</b><br><b>ANSICHT</b> | 2763004<br>VVVO-Nr:<br>Standortname: Inland | <b>Surte</b>          |                             |                              |                          |
|-------------------------------------------------------|---------------------------------------------|-----------------------|-----------------------------|------------------------------|--------------------------|
| <b>EINGABE</b><br><b>BÜNDLER</b>                      | Nr. VVVO-Nr                                 | <b>Produktionsart</b> | Standortname                | <b>Stammdaten Tierhalter</b> | <b>Archiv Tierhalter</b> |
|                                                       | 1276200120160119                            | 2001                  | Tierhalter TW2S 2001 neu 19 | <b>Stammdaten Tierhalter</b> | <b>Archiv</b>            |
|                                                       | 2 276200420160119                           | 2004                  | Tierhalter TW2S 2004 neu 19 | <b>Stammdaten Tierhalter</b> | <b>Archiv</b>            |
|                                                       | 21272200020420440                           | lonne.                | Tiarholter TMOC 2009 non-40 | Stammdaten Tierhalter        | <b>Archiv</b>            |

<span id="page-16-1"></span>*Abbildung 18 – Spalte Stammdaten Tierhalter*

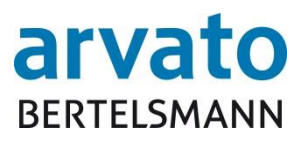

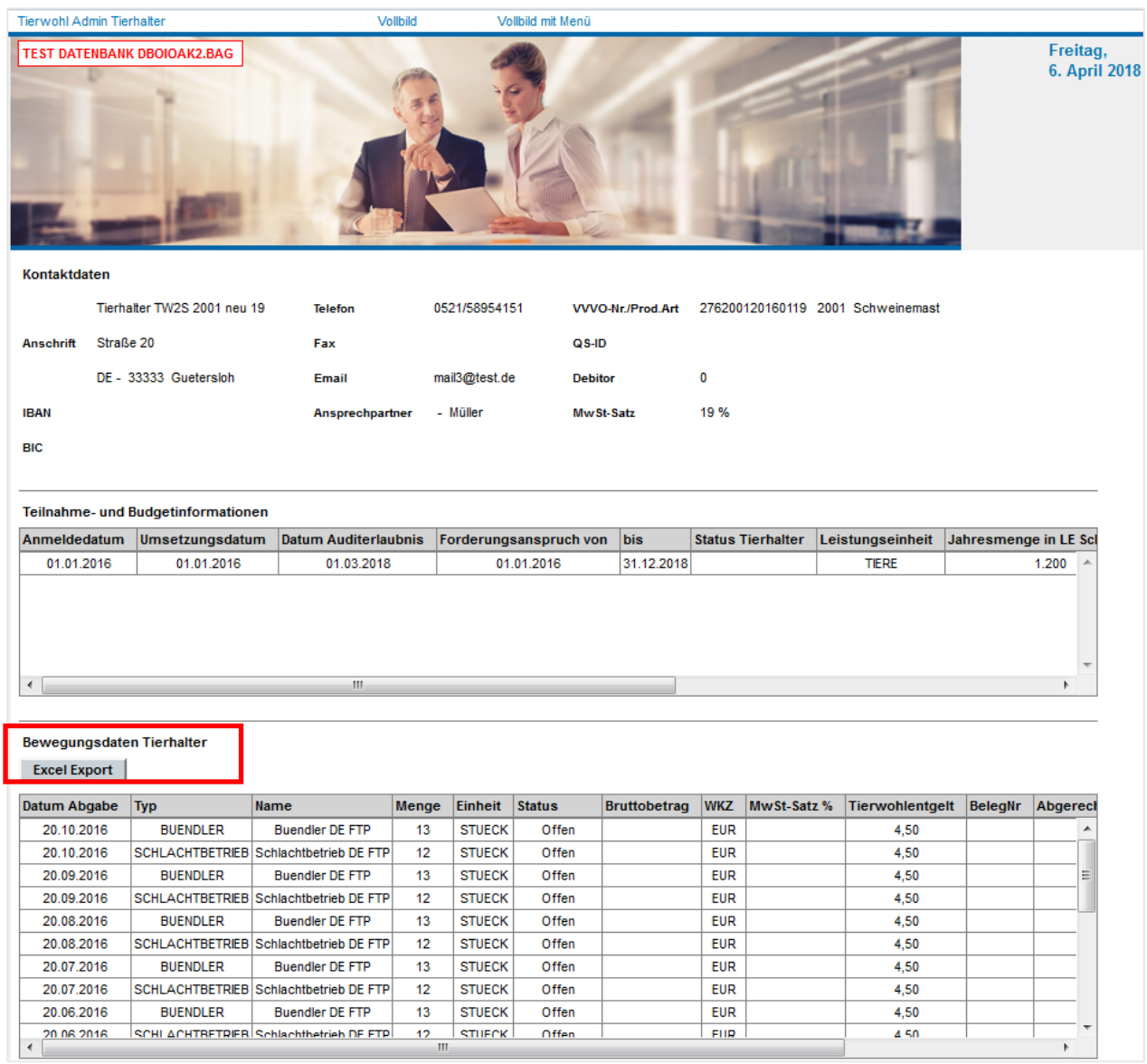

<span id="page-17-0"></span>*Abbildung 19 - Stammdaten eines Tierhalters*

## arvato **BERTELSMANN**

| <b>XII H</b>    | 町                                        |                                    | <b>IREL CA</b><br>$\frac{1}{2}$ = |                                                       |                   |                             |                              |                          |            |    |                            |                 |          | TW_Bewegungsdaten_Export-1 [Schreibgeschützt] [Kompatibilitätsmodus] - Micro         |          |   |              |
|-----------------|------------------------------------------|------------------------------------|-----------------------------------|-------------------------------------------------------|-------------------|-----------------------------|------------------------------|--------------------------|------------|----|----------------------------|-----------------|----------|--------------------------------------------------------------------------------------|----------|---|--------------|
|                 | Datei                                    | Start                              | Einfügen                          | Seitenlayout<br>Formeln                               | Daten             | Überprüfen                  | Ansicht                      |                          |            |    |                            |                 |          |                                                                                      |          |   |              |
|                 | Ê                                        | Ausschneiden<br><b>Ra</b> Kopieren | Arial                             | $\Lambda$ <sup>*</sup><br>$-10$<br>$\mathbf{v}$       | ≡<br>$\mathbf{A}$ | $=$                         | $\mathcal{D}_{\mathcal{F}}$  | 言 Zeilenumbruch          |            |    | Standard                   |                 | 苇        |                                                                                      | Standard |   | Gut          |
|                 | Einfügen                                 | Format übertragen                  | $\mathbf{F}$<br>$\boldsymbol{K}$  | 圕<br>U                                                | ≣<br>$\mathbf{A}$ | 清<br>喜                      | 钜<br>律                       | Verbinden und zentrieren |            |    | 딿-<br>$\frac{0}{2}$<br>000 | $^{+0.0}_{0.0}$ | Bedingte | Als Tabelle<br>Formatierung * formatieren                                            | Ausgabe  |   | <b>Bered</b> |
|                 |                                          | Zwischenablage                     | $\overline{u}$                    | Schriftart                                            | Б.                |                             | Ausrichtung                  |                          |            | Б. | Zahl                       | Б.              |          |                                                                                      |          |   | Formatv      |
|                 | $-\left($<br>$f_x$<br>Datum Abgabe<br>A1 |                                    |                                   |                                                       |                   |                             |                              |                          |            |    |                            |                 |          |                                                                                      |          |   |              |
|                 |                                          | A                                  | B                                 |                                                       | D                 | E                           | F                            | G                        | H          |    |                            |                 | K        |                                                                                      |          | M |              |
|                 |                                          | <b>Datum Abgabe Typ</b>            |                                   | $\vec{\Sigma}$<br><b>Name</b>                         |                   | <b>Menge Einheit Status</b> |                              |                          |            |    |                            |                 |          | Bruttobetrag WKZ MwSt-Satz % Tierwohlentgelt BelegNr Abgerechnet in Quarta Kommentar |          |   |              |
| $\overline{2}$  | 20.10.2016                               |                                    | <b>BUENDLER</b>                   | <b>Buendler DE FTP</b>                                | 13                | <b>STUECI Offen</b>         |                              |                          | <b>EUR</b> |    | 4,50                       |                 |          |                                                                                      |          |   |              |
| 3               | 20.10.2016                               |                                    |                                   | SCHLACHTBETRII Schlachtbetrieb DE FTI <sup>7</sup> 12 |                   | <b>STUECI Offen</b>         |                              |                          | <b>EUR</b> |    | 4.50                       |                 |          |                                                                                      |          |   |              |
|                 | 20.09.2016                               |                                    | <b>BUENDLER</b>                   | <b>Buendler DE FTP</b>                                | 13                | <b>STUECI Offen</b>         |                              |                          | <b>EUR</b> |    | 4,50                       |                 |          |                                                                                      |          |   |              |
|                 | 20.09.2016                               |                                    |                                   | SCHLACHTBETRII Schlachtbetrieb DE FTI <sup>7</sup> 12 |                   | <b>STUECI Offen</b>         |                              |                          | <b>EUR</b> |    | 4,50                       |                 |          |                                                                                      |          |   |              |
| 6               | 20.08.2016                               |                                    | <b>BUENDLER</b>                   | <b>Buendler DE FTP</b>                                | 13                | <b>STUECI Offen</b>         |                              |                          | <b>EUR</b> |    | 4,50                       |                 |          |                                                                                      |          |   |              |
|                 | 20.08.2016                               |                                    |                                   | SCHLACHTBETRII Schlachtbetrieb DE FTI <sup>7</sup> 12 |                   | <b>STUECI Offen</b>         |                              |                          | <b>EUR</b> |    | 4,50                       |                 |          |                                                                                      |          |   |              |
| 8               | 20.07.2016                               |                                    | <b>BUENDLER</b>                   | <b>Buendler DE FTP</b>                                | 13                | <b>STUECI Offen</b>         |                              |                          | <b>EUR</b> |    | 4,50                       |                 |          |                                                                                      |          |   |              |
| 9               | 20.07.2016                               |                                    |                                   | SCHLACHTBETRII Schlachtbetrieb DE FTI <sup>7</sup> 12 |                   | <b>STUECI Offen</b>         |                              |                          | <b>EUR</b> |    | 4,50                       |                 |          |                                                                                      |          |   |              |
| 10 <sup>°</sup> | 20.06.2016                               |                                    | <b>BUENDLER</b>                   | <b>Buendler DE FTP</b>                                | 13                | <b>STUECI Offen</b>         |                              |                          | <b>EUR</b> |    | 4.50                       |                 |          |                                                                                      |          |   |              |
| 11              | 20.06.2016                               |                                    |                                   | SCHLACHTBETRII Schlachtbetrieb DE FTI <sup>7</sup> 12 |                   | <b>STUECI Offen</b>         |                              |                          | <b>EUR</b> |    | 4,50                       |                 |          |                                                                                      |          |   |              |
|                 | 12 20 05 2016                            |                                    |                                   | SCHLACHTBETRII Schlachtbetrieb DE FTI <sup>7</sup> 12 |                   | <b>STUECI Offen</b>         |                              |                          | <b>EUR</b> |    | 4,50                       |                 |          |                                                                                      |          |   |              |
|                 | 13 20.05.2016                            |                                    | <b>BUENDLER</b>                   | <b>Buendler DE FTP</b>                                | 13                | <b>STUECI Offen</b>         |                              |                          | <b>EUR</b> |    | 4,50                       |                 |          |                                                                                      |          |   |              |
|                 | 14 20.04.2016                            |                                    |                                   | SCHLACHTBETRII Schlachtbetrieb DE FTI <sup>7</sup> 12 |                   | <b>STUECI Offen</b>         |                              |                          | <b>EUR</b> |    | 4,50                       |                 |          |                                                                                      |          |   |              |
|                 | 15 20.04.2016                            |                                    | <b>BUENDLER</b>                   | <b>Buendler DE FTP</b>                                | 13                | <b>STUECI Offen</b>         |                              |                          | <b>EUR</b> |    | 4.50                       |                 |          |                                                                                      |          |   |              |
|                 | 16 20.03.2016                            |                                    |                                   | SCHLACHTBETRII Schlachtbetrieb DE FTI <sup>7</sup> 12 |                   | <b>STUECI Offen</b>         |                              |                          | <b>EUR</b> |    | 4,50                       |                 |          |                                                                                      |          |   |              |
|                 | 17 20.03.2016                            |                                    | <b>BUENDLER</b>                   | <b>Buendler DE FTP</b>                                | 513               | <b>STUECI Offen</b>         |                              |                          | <b>EUR</b> |    | 4,50                       |                 |          |                                                                                      |          |   |              |
|                 | 18 20.02.2016                            |                                    |                                   | SCHLACHTBETRII Schlachtbetrieb DE FTI <sup>7</sup> 12 |                   | <b>STUECI Offen</b>         |                              |                          | <b>EUR</b> |    | 4,50                       |                 |          |                                                                                      |          |   |              |
|                 | 19 20.02.2016                            |                                    | <b>BUENDLER</b>                   | <b>Buendler DE FTP</b>                                | 13                | <b>STUECI Offen</b>         |                              |                          | <b>EUR</b> |    | 4,50                       |                 |          |                                                                                      |          |   |              |
|                 | 20 20 01 2016                            |                                    |                                   | SCHLACHTBETRII Schlachtbetrieb DE FTI <sup>7</sup> 12 |                   |                             | <b>STUECI Nicht Relevant</b> |                          | <b>EUR</b> |    | 4.50                       |                 |          |                                                                                      |          |   |              |
| 21              | 20.01.2016                               |                                    | <b>BUENDLER</b>                   | <b>Buendler DE FTP</b>                                | 13                | <b>STUECI Offen</b>         |                              |                          | <b>EUR</b> |    | 4.50                       |                 |          |                                                                                      |          |   |              |
| 22              |                                          |                                    |                                   |                                                       |                   |                             |                              |                          |            |    |                            |                 |          |                                                                                      |          |   |              |

<span id="page-18-0"></span>*Abbildung 20 - Stammdaten eines Tierhalters nach Excelexport*

Um wieder zurück in die Gesamtübersicht Ihrer Tierhalter der Maske "BÜNDLER" zu gelangen, klicken Sie links in der Menüleiste zunächst auf den Menüpunkt "TIERWOHL" und anschließend auf den Menüpunkt "BÜNDLER" (Abbildung 21):

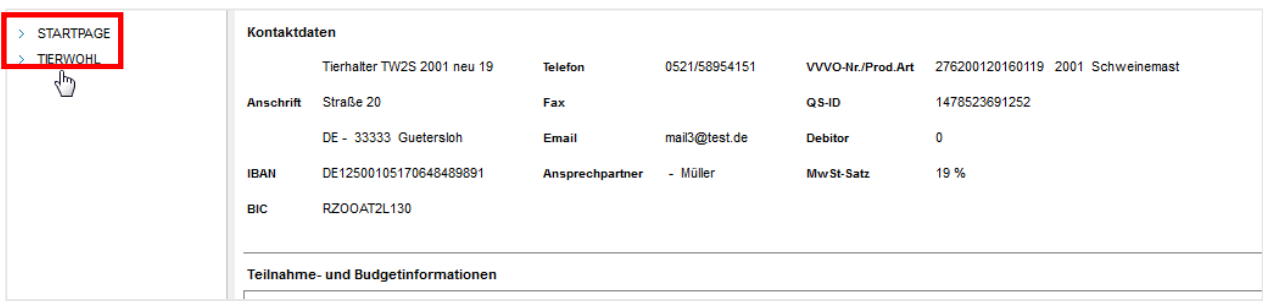

| <b>STARTPAGE</b>                                      | Willkommen im Online-Portal zur Datenerfassung für die Initiative Tierwohl. |
|-------------------------------------------------------|-----------------------------------------------------------------------------|
| <b>TIERWOHL</b>                                       |                                                                             |
| <b>ANSICHT</b>                                        |                                                                             |
| <b>EINGABE</b><br><b>BUNDLER</b><br><b>TELEVISION</b> |                                                                             |

<span id="page-18-1"></span>*Abbildung 21 - Von den Stammdaten eines Tierhalters zurück zur Bündler Übersicht*

In der sechsten Spalte "Archiv Tierhalter" der Liste können Sie durch Klicken auf den grau hinterlegten Button "Archiv" zu dem jeweiligen Tierhalter alle hinterlegten Dokumente einsehen (Abbildung 22). Hierfür werden Sie in eine neue Maske weitergeleitet, auf der Sie die Quartalsabrechnung, Jahresabrechnung, Kontoauszüge, Teilnahmebescheinigung & -widerrufe und die Aktualisierung bzgl. der VVVO-Nr. Änderung entsprechend auswählen können.

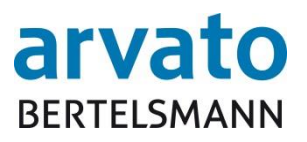

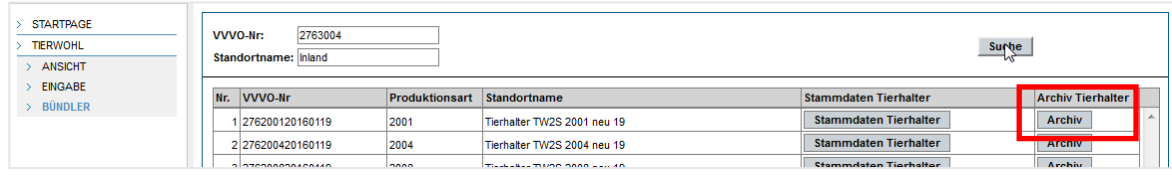

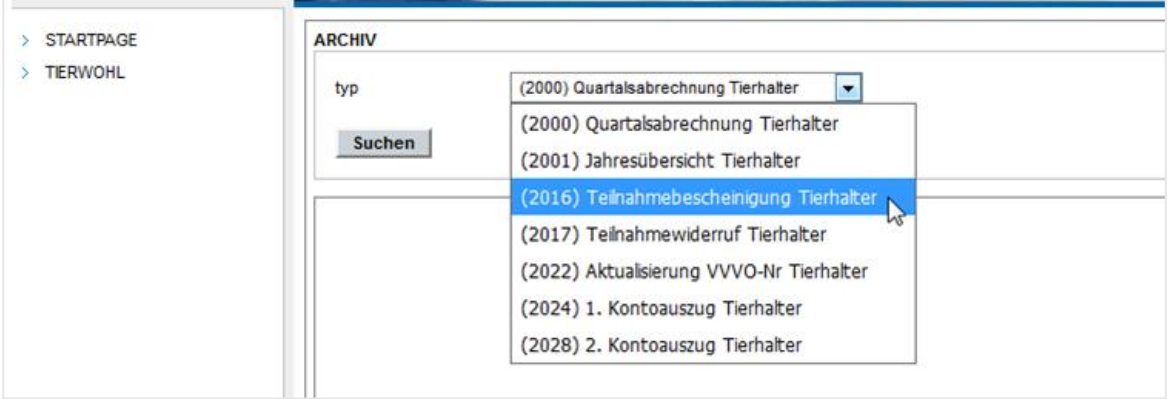

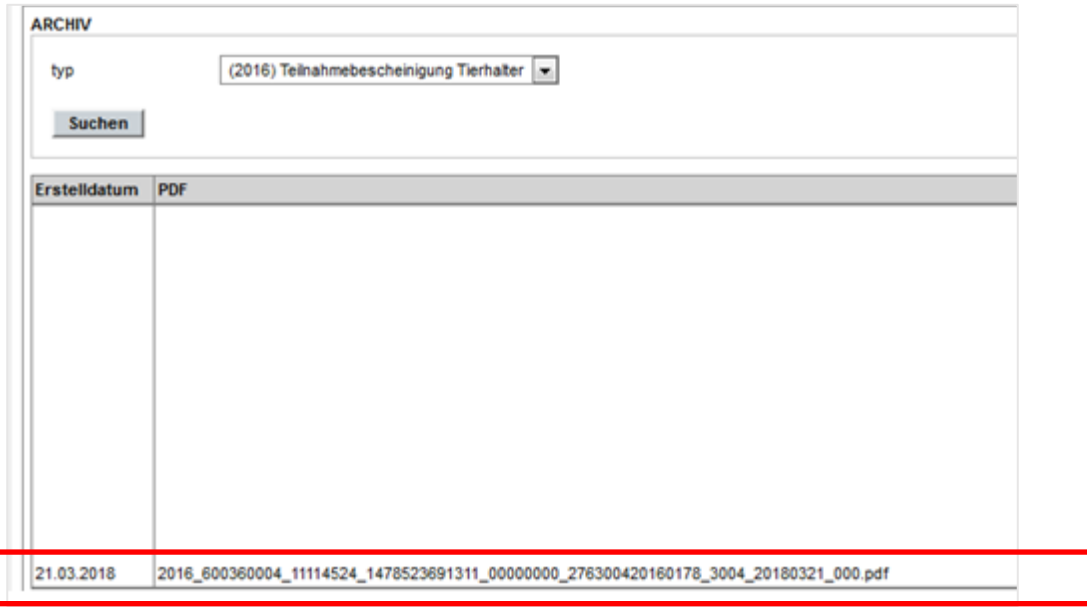

<span id="page-19-0"></span>*Abbildung 22 - Beispiel-Archiv eines Tierhalters – Mögliche Dokumentenauswahl*

Nach der Auswahl des entsprechenden Dokumententyps erscheint nach Klick auf "Suchen" das gewünschte Dokument zur Ansicht und Speicherung im PDF-Format in der Liste, welches per Doppelklick geöffnet werden kann.

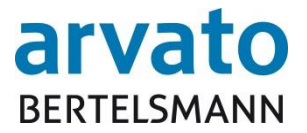

#### <span id="page-20-0"></span>**3 Ansprechpartner**

Für **technische Rückfragen** (z.B. User gesperrt, Probleme beim Aufrufen der Webseite oder des Servers) stehen wir Ihnen gerne unter folgendem Kontakt zur Verfügung:

#### **Clearingstelle Tierwohl**

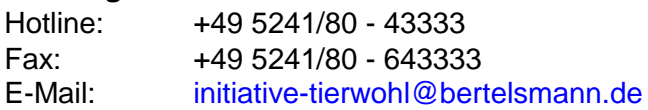

Für **fachliche Rückfragen** rund um das Thema Tierwohl, wenden Sie sich bitte an die Trägergesellschaft der Initiative Tierwohl.

## **Initiative Tierwohl**<br>Telefon: +492

+49 228/35068 - 0 Fax:  $+49\frac{228}{35068} - 55$ <br>F-Mail:  $\frac{\text{anfranen}\,\emptyset}{\text{anfranen}\,\emptyset}$ [anfragen@initiative-tierwohl.de](mailto:anfragen@initiative-tierwohl.de) [www.initiative-tierwohl.de](http://www.initiative-tierwohl.de/)

© Copyright BFS Finance GmbH – Alle Rechte vorbehalten.

Die vorliegende Publikation ist urheberrechtlich geschützt.

Alle Rechte, insbesondere das Recht der Vervielfältigung und Verbreitung sowie die Übersetzung, bleiben vorbehalten. Kein Teil der Dokumentation darf in irgendeiner Form (durch Fotokopie, Mikrofilm oder ein an-deres Verfahren) ohne vorherige schriftliche Zustimmung der BFS Finance reproduziert oder unter Verwen-dung elektronischer Systeme verarbeitet, vervielfältigt oder verbreitet werden.

Die in dieser Publikation erwähnten Bezeichnungen sind teilweise auch eingetragene Warenzeichen der jeweiligen Anbieter und unterliegen als solche den gesetzlichen Bestimmungen.

Die Informationen in dieser Publikation sind mit größter Sorgfalt zusammengestellt worden. Es kann jedoch keine Garantie für die Verwendbarkeit, Richtigkeit und Vollständigkeit übernommen werden. Für Schäden, die aus der Anwendung der Informationen entstehen können, übernimmt die BFS Finance keine Haftung.

In dieser Dokumentation enthaltene Informationen können im Zuge der technischen Weiterentwicklung ohne vorherige Ankündigung geändert und ergänzt werden.